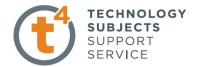

## **EXERCISE TWO:**

## WEIGHING SCALES.

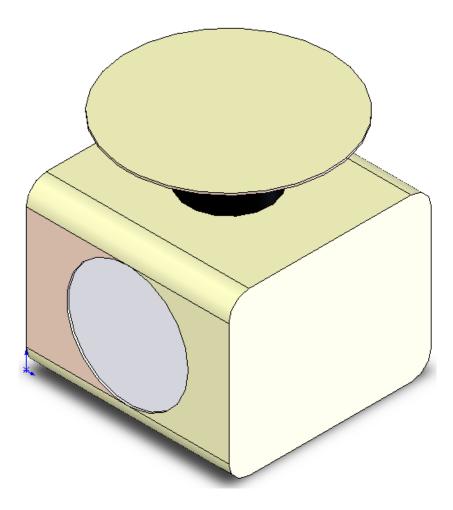

| Prerequisite knowledge | Students should have completed Exercise One "The Mobile Phone Holder"                                 |
|------------------------|----------------------------------------------------------------------------------------------------|
| Focus of lesson        | This lesson will focus on using the following commands<br>Extrude cut, Fillet and Adding Relations.   |
| Commands Used          | This lesson includes Sketching, <i>Extruded Boss/Base, Extruded Cut, Fillet and Adding Relations.</i> |

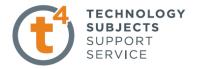

| Save File            | Select File, Save As, Filename Weighing Scales.                                                                                                    |                                       |
|----------------------|----------------------------------------------------------------------------------------------------|---------------------------------------|
| Getting Started      | Select the <b>Top plane,</b> and select the sketch icon.                                                                                                    |                                       |
| Creating the Sketch: | Select 'Center Rectangle' rectangle from the sketch toolbar,                                                                                                    | Corner Rectangle                      |
|                      | Create the sketch so that the Origin is in the<br>centre of the rectangle. Placing the Origin at<br>the centre will be very useful as the object is<br>symmetrical.                                                     |                                       |
| Adding a Relation:   | In this case we want to change the a rectangle<br>to a square.<br>We will use <b>Add Relations</b> so that if a<br>change is made to one dimension of the<br>square the other three sides will<br>automatically update. | Add Relations   2   Selected Entities |
|                      | From the menu toolbar select <b>Tools, Relation</b> and <b>Add.</b>                                                                                                    | Line1<br>Line2                        |
|                      | When you have selected the Add Relation tool<br>You must then select the sides of the sketch<br>to add relations to.                                                                                                    | Existing Relations $$                 |
|                      | Select the base of the sketch by left clicking on it<br>And then left click on either of the vertical lines.                                                                                                    |                                       |
|                      | At the left hand panel of the screen a dialogue box<br>will appear. When you have selected the two edges<br>Of the sketch the edges will appear in the dialogue<br>box as shown.                                        | 7 Fully Defined                       |
|                      | Next select 'Equal' from the Add Relations options in the dialogue box                                                                                                    |                                       |
|                      | Now the sketch will change to a square and will<br>automatically update when changes are made to<br>one side.                                                                                                    |                                       |

**Dimensioning the Sketch:** Add a dimension to the base of the sketch as shown

Dimension of Base = 100mm

The sketch is now fully defined.

Next exit sketch

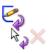

**Extrude the Model:** 

press S, and select Extrude 🕞

Extrude the model to a height of 80mm.

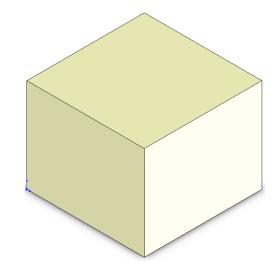

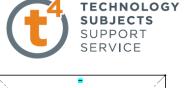

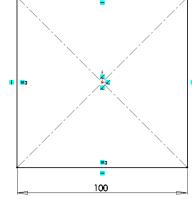

| Extrude ?                |                |  |  |  |
|--------------------------|----------------|--|--|--|
| <ul> <li>&gt;</li> </ul> | 🗙 රිත්         |  |  |  |
| From                     |                |  |  |  |
|                          | Sketch Plane 💌 |  |  |  |
| Direction 1 🔅            |                |  |  |  |
| ~                        | Blind          |  |  |  |
| ^                        |                |  |  |  |
| <b>1</b>                 | 80.00mm        |  |  |  |
| Ľ                        |                |  |  |  |
|                          | Draft outward  |  |  |  |

Rename the feature as Base.

**Creating second sketch:** Select the top surface of the model to create the next sketch Select the circle command from sketch toolbar.

Select the Origin as the centre of the circle

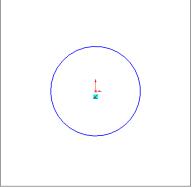

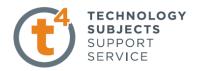

## Using the smart dimension toolbar to dimension **Dimension the Circle:** The circle as radius 40mm. **9** Exit Sketch. Extrude the sketch to a height of **30mm** Select the top surface of the last **Creating third sketch:** Extrusion as shown. Rename as Support. Sketch a circle coincident with the Origin. Dimension the circle to a diameter of **100mm**. Exit Sketch. Extrude the sketch to a height of **1mm**.

Rename as weighing tray.

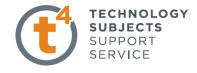

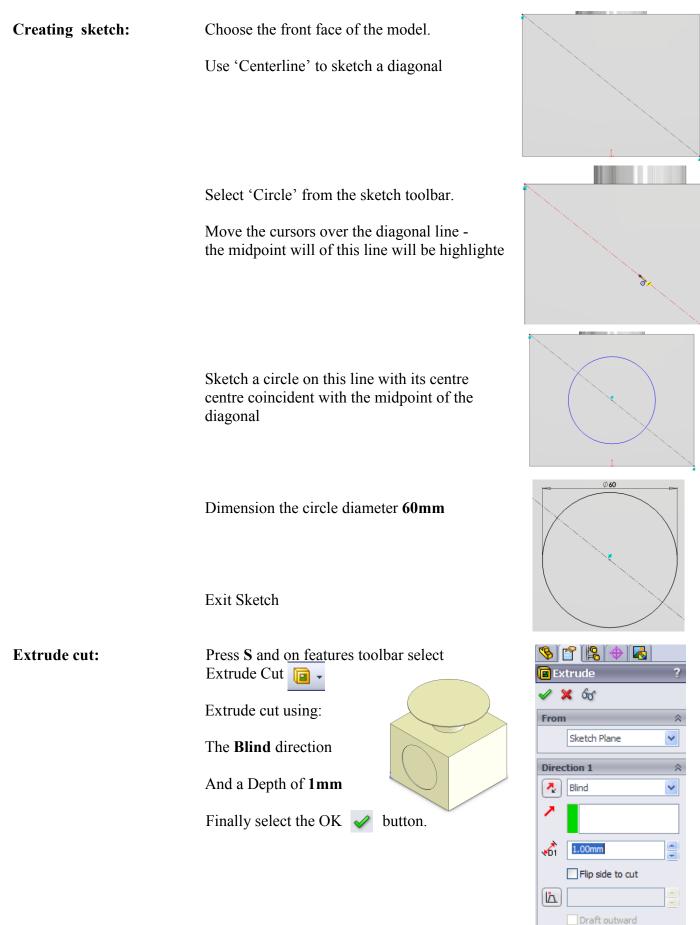

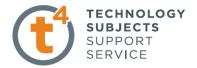

| Introducing Fillet | Fillets are generally added to the solid rather referred to as <b>applied features</b> .                                                           | than tł                                    | ne sketch and are                                                                                          |    |
|--------------------|----------------------------------------------------------------------------------------------------|--------------------------------------------|----------------------------------------------------------------------------------------------------|----|
| Where to find it   | Select the <b>Fillet tool</b> from the feature from the <b>Insert</b> menu, select <b>Features/Fillet</b> /                                        |                                            |                                                                                                    |    |
| Insert Fillet      | Select the <b>Fillet</b> option. The fillet options appear in the property manager.                                                                | <pre> Fillet1 ? </pre> ✓ X Items To Fillet |                                                                                                    |    |
|                    | Select Constant radius                                                                                                    | $\mathbf{>}$                               | 10.00mm                                                                                                    |    |
|                    | Set the <b>Radius</b> value to <b>10mm</b>                                                                                                    |                                            | Edge<1>                                                                                                    |    |
|                    | Select Full Preview                                                                                                    |                                            | Edge<2><br>Edge<3>                                                                                         | et |
| Edge Selection     | The edge will highlight red as the<br>cursor moves over it and appear<br>green as it is being select<br>Select the edges shown and click <b>OK</b> |                                            | <ul> <li>Tangent propagation</li> <li>Full preview</li> <li>Partial preview</li> <li>No preview</li> </ul> |    |
|                    |                                                                                                    |                                            |                                                                                                    |    |
|                    | Rename as Scale.                                                                                                    |                                            |                                                                                                    |    |

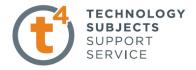

Add Colour to the Weighing Scales

From the feature manager, Right click on **Weighing Scales** and Select **"Appearance"**.

Apply a chosen colour/appearance as in Exercise One.

## Finished Exercise:

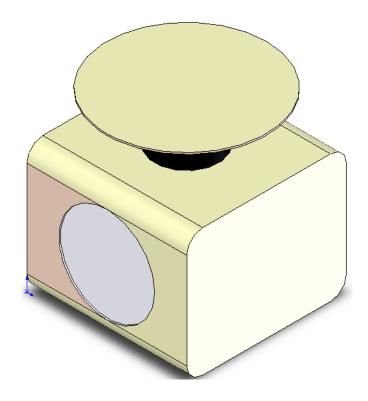